## NCMIC Credit Card Processing

In order to setup processing for NCMIC, you must first configure ECLIPSE so it will recognize your NCMIC credentials. ECLIPSE will them interact with your CC processing device via the USAePay Gateway -- accessed via your internet connection.

If you are switching processors, and have been using the automated processing capabilities in ECLIPSE, please realize that…

- You cannot transfer stored credit card tokens from Credit Card Processing Company A (e.g. Open Edge) to Credit Card Processing Company B (e.g. NCMIC).
- The first thing you should do when you switch is run an ECLIPSE utility to wipe out all saved CC tokens. Select **Remove all stored credit card** tokens from the **File | Utilities | Repair** menu. This is a password protected option.
- The NCMIC interface stores cards in an "all or nothing" manner that you choose below. Why? NCMIC does not have a separate capability to store a card without swiping it for a charge.

First, you need to access your system configuration....

## A

Select **System** from the **File | Utilities | Configuration** menu & enter your system administrator password.

On the Configuration's **General** tab:

- 1. Change the CC Processing dropdown to NCMIC.
- 2. Select **NCMIC CC Processing Setup** from the **More Options** menu button.

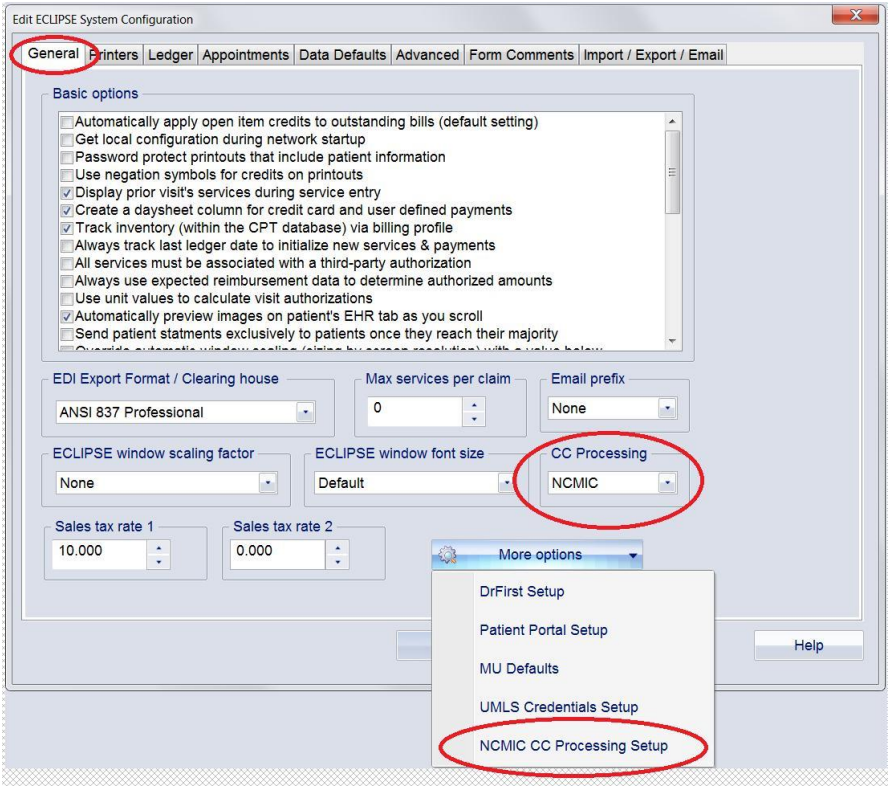

You must now setup your NCMIC credentials. Generally, NCMIC will provide this information to you. Alternatively, you can log-in to your [USAePay merchant console.](https://secure.usaepay.com/login) There are 3 key items that must be added so ECLIPSE can process credit cards.. (It's beyond the scope of this article to demonstrate use of the USAePay interface.)

## $\bigcirc$

Enter your **API Key**, **API PIN** & **Device Keys** by copying & pasting them into the appropriate fields. Make sure that the *Get & store CC tokens* option is checked. This ensures that once you swipe a credit card, a token (no CC info is included) will be saved that will allow you to make future charges [for that specific patient] without the actual credit card. You will be prompted whenever you attempt a CC charge to use the stored information.

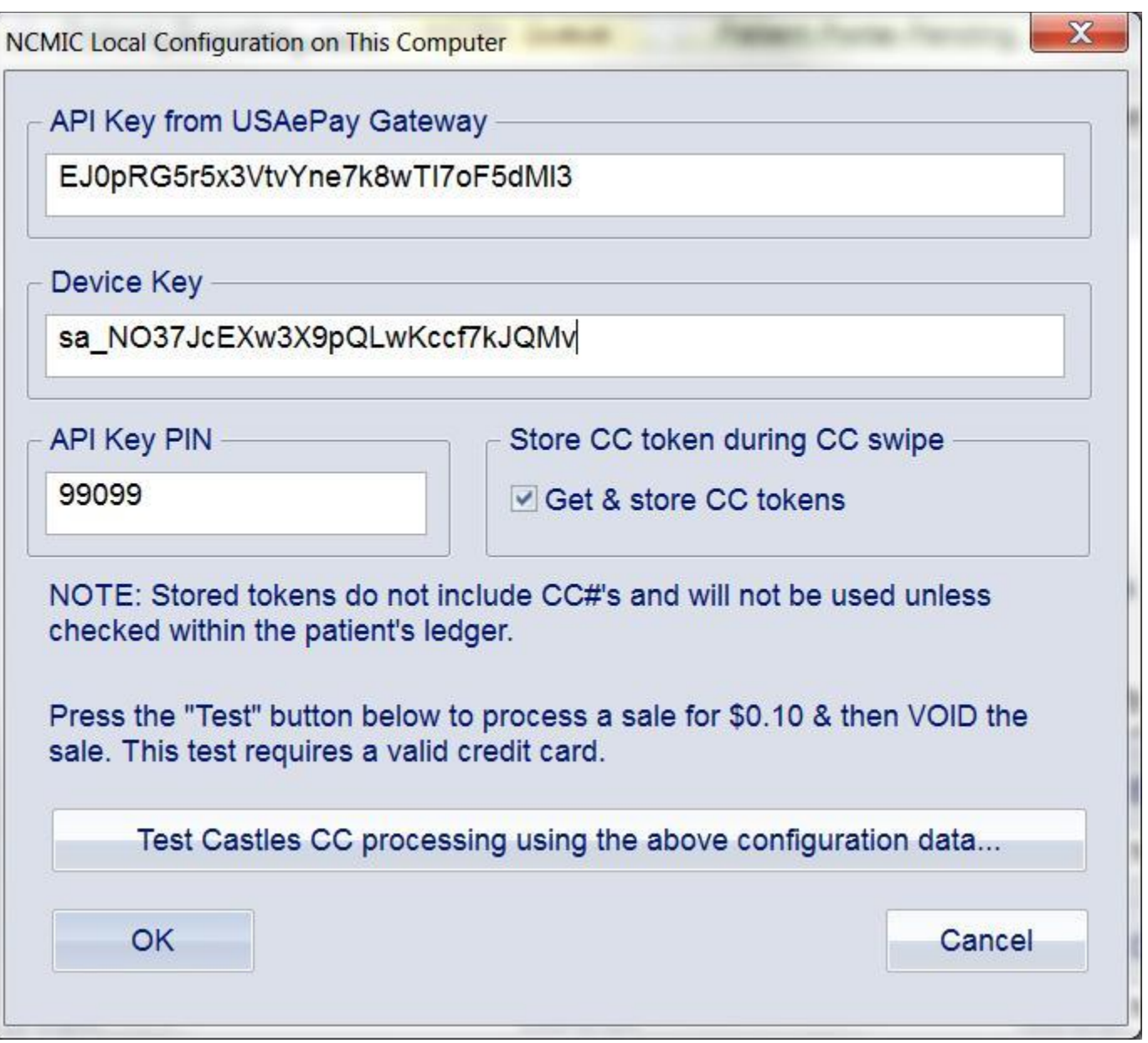